## **Choosing What to Show in the Day and Week Modes**

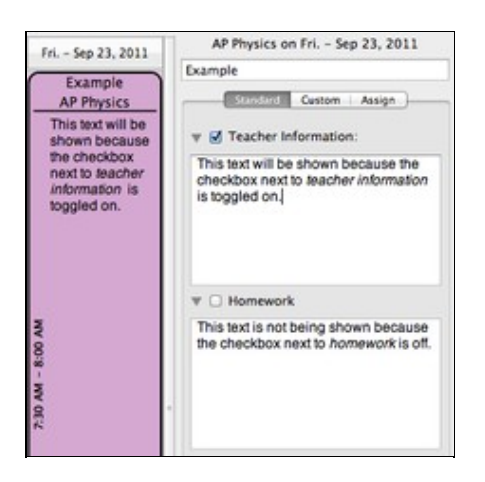

5. . .

Toggling lesson fields for display in the Day and Week view.

To choose the fields that are displayed in the lesson views in Day and Week mode, you can toggle on and off the checkboxes next to the field names in the right side sidebar. The image below to the right shows the impact of toggling fields on and off.

Toggling lesson fields on and off in this manner **does not** impact the Month mode, nor does it affect the [PDF, e-mailed or printed reports](http://hellmansoft.com/help/index.php?title=Reports&action=edit&redlink=1).

## **Choosing Which Field to Show in Month Mode**

Choosing the field to show (if possible) in Month mode is different than the mechanism for choosing fields in the Day and Week mode. To choose a field to show in the Month Mode:

- 1. Open the Planbook Preferences using the *Planbook-->Preferences* menu item
- 2. Select the field to show using the When Viewing By Month Show preference (as shown below)

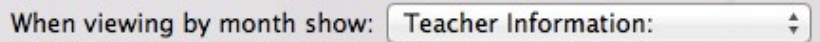

Using the preferences to set the default field for the Month mode. In this case, Teacher Information will be shown by default

The Month mode often becomes too crowded to show information beyond the course name. If, and only if, room is available will the field you've selected be shown.